# คู่มือการบริหารจัดการ ระบบยืมคืน

2564

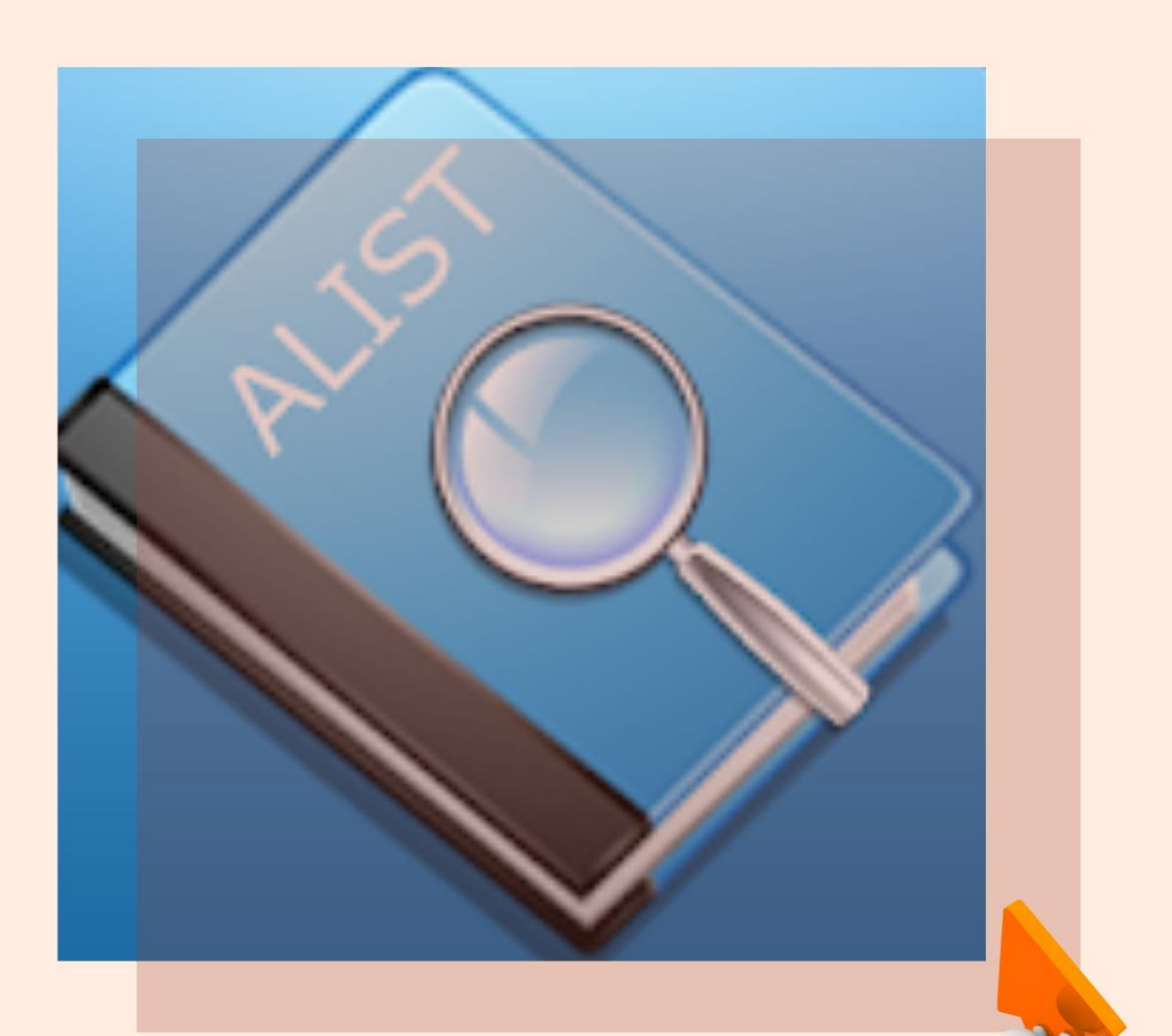

## เบ็ญจนา ทองนุ้ย

สำนักทรัพยากรการเรียนรู้คุณหญิงหลง อรรถกระวีสุนทร มหาวิทยาลัยสงขลานครินทร์

**คู่มือการบริหารจัดการระบบยืมคืน**

**นางเบ็ญจนา ทองนุ้ย**

**ส านักทรัพยากรการเรียนรู้คุณหญิงหลง อรรถกระวีสุนทร**

**มหาวิทยาลัยสงขลานครินทร์**

**2564**

## **1. แผนภูมิขั้นตอนการปฏิบัติงาน**

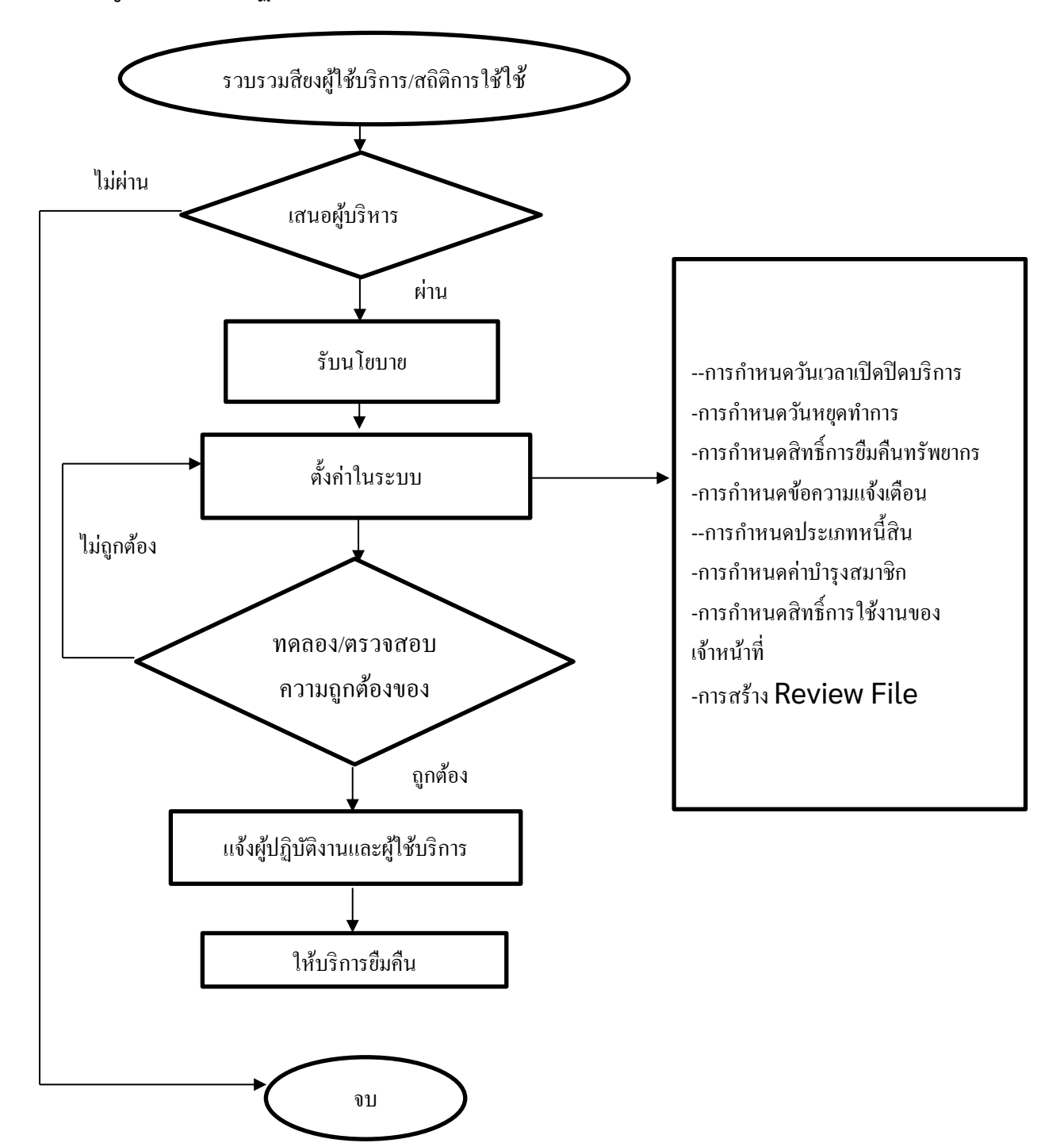

#### **2. รายละเอียดขั้นตอนการปฏิบัติงาน**

สำนักทรัพยากรการเรียนรู้คุณหญิงหลง อรรถกระวีสุนทร นำระบบห้องสมุดอัตโนมัติ Automated Library System for Thai Higher education Institues (ALIST) ซึ่งพัฒนาโดยสำนัก นวัตกรรมดิจิทัลและระบบอัจฉริยะ (ศูนย์คอมพิวเตอร์) มหำวิทยำลัยสงขลำนครินทร์ มำใช้ในกำร ด ำเนินงำนห้องสมุด ในส่วนระบบงำนยืมคืน มีขั้นตอนกำรปฏิบัติงำนดังนี้ **ขั้นตอนที่ 1** รับฟังเสียงจำกผู้ใช้บริกำร ผู้ปฏิบัติงำน และสถิติกำรยืมคืน

ส ำนักฯ มีช่องทำงกำรรับฟังเสียงที่หลำกหลำยช่องทำงทั้งรูปแบบที่เป็นทำงกำรและไม่เป็น ทำงกำร เช่น โทรศัพท์ ไลน์ เฟซบุ๊ก กำรสแกน QR แจ้งร้องเรียน เป็นต้น โดยหัวหน้ำฝ่ำยบริกำร สำรสนเทศ มอบหมำยให้ผู้ปฏิบัติงำนที่จุดบริกำรยืมคืนบันทึกปัญหำและข้อเสนอแนะต่ำง ๆ ใน google form และทุกวันศุกร์ เวลำ 9.00 น. บุคลำกรของฝ่ำยบริกำรฯ มีกำรแลกเปลี่ยนเรียนรู้ ใน ึกลุ่ม Morning Talk ชาวบริการ เพื่อพูดคุยและหาข้อสรุป พร้อมกำหนดแนวทางแก้ไขปัญห**า** 

#### **ขั้นตอนที่ 2** เสนอผู้บริหำร เพื่อพิจำรณำทบทวนนโยบำยหรือแนวปฏิบัติ

่ หัวหน้าฝ่ายบริการฯ จะเป็นผู้ติดตามนำผลสรุปบริการยืมคืน เพื่อนำเสนอที่ประชุม คณะกรรมการประจำสำนักฯ พิจารณาเห็นชอบทบทวนนโยบายหรือแนวปฏิบัติงาน

#### **ขั้นตอนที่ 3** ตั้งค่ำในระบบ แก้ไขตำมประกำศ แนวปฏิบัติ

ผู้ปฏิบัติงำน Admin Circulation Module ตั้งค่ำในระบบ ให้สอดคล้องกับแนวปฏิบัติและ ำประกาศของสำนักฯ ดังนี้

#### **3.1 การก าหนดเวลาเปิดปิดบริการ**

การกำหนดเวลาเปิดปิดบริการยืมคืนทรัพยากรสารสนเทศ มีขั้นตอนดังนี้

- 1. หน้ำจอหลัก ALIST คลิกแท็บ **ระบบผู้ดูแลระบบ** และ**เลือก ผู้ดูแลระบบ**
- 2. คลิกเลือก **สาขา** และคลิกเลือก <mark>สำนักทรัพยากรการเรียนรู้คุณหญิงหลง อรรถกระวี</mark> **สุนทร**
- เวลาเปิล-ปิลสาขา 3. คลิกแท็บ
- 4. คลิกแท็บ <mark>แก้ไข </mark>เพื่อแก้ไขเวลาเปิด-ปิดบริการของห้องสมุดให้เป็นปัจจุบัน
- 5. คลิกปุ่ม <sup>ยนยัน</sup> เพื่อตรวจสอบความถูกต้องของเวลาเปิดปิดบริการของห้องสมุด
- 6. คลิกปุ่ม เพื่อบันทึกข้อมูล

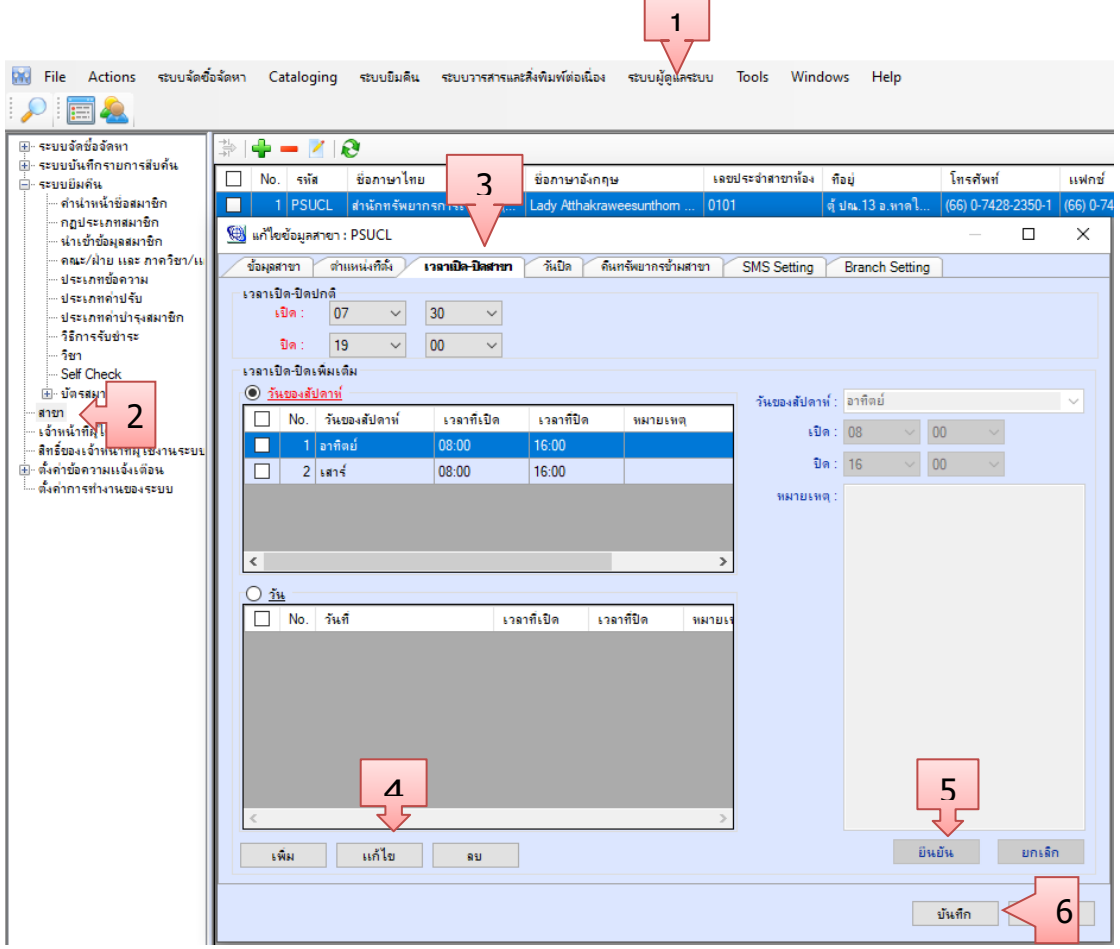

ี ภาพที่ 1 การกำหนดเวลาเปิดปิดบริการยืมคืน

#### **3.2 การก าหนดวันหยุดท าการ**

การกำหนดวันหยุด กรณีวันหยุดประจำปี ระบบจะกำหนดวันหยุดประจำปีที่ตรงตามปฏิทิน ไว้ให้แล้ว แต่ไม่นับวันหยุด ทางศาสนา หรือวันชดเชยต่าง ๆ ซึ่งเจ้าหน้าที่จะต้องกำหนดเอง และมี ขั้นตอนดังนี้

- 1. หน้ำจอหลัก ALIST คลิกที่ **ระบบผู้ดูแลระบบ** และเลือก **ผู้ดูแลระบบ**
- **2.** คลิกที่ **สาขา** และดับเบิลคลิกที่ **ส านักทรัพยากรการเรียนรู้คุณหญิงหลง อรรถกระวี สุนทร**
- วันปิด 3. คลิก 4. คลิก **วันหมุดประชาสาขา เ**พื่อเลือกวันหยุดทำการห้องสมุด
- 5. ระบุวันหยุด
- 6. เพิ่มข้อควำมที่ หมำยเหตุ
- 7. กดยืนยัน
- 8. กดบันทึก

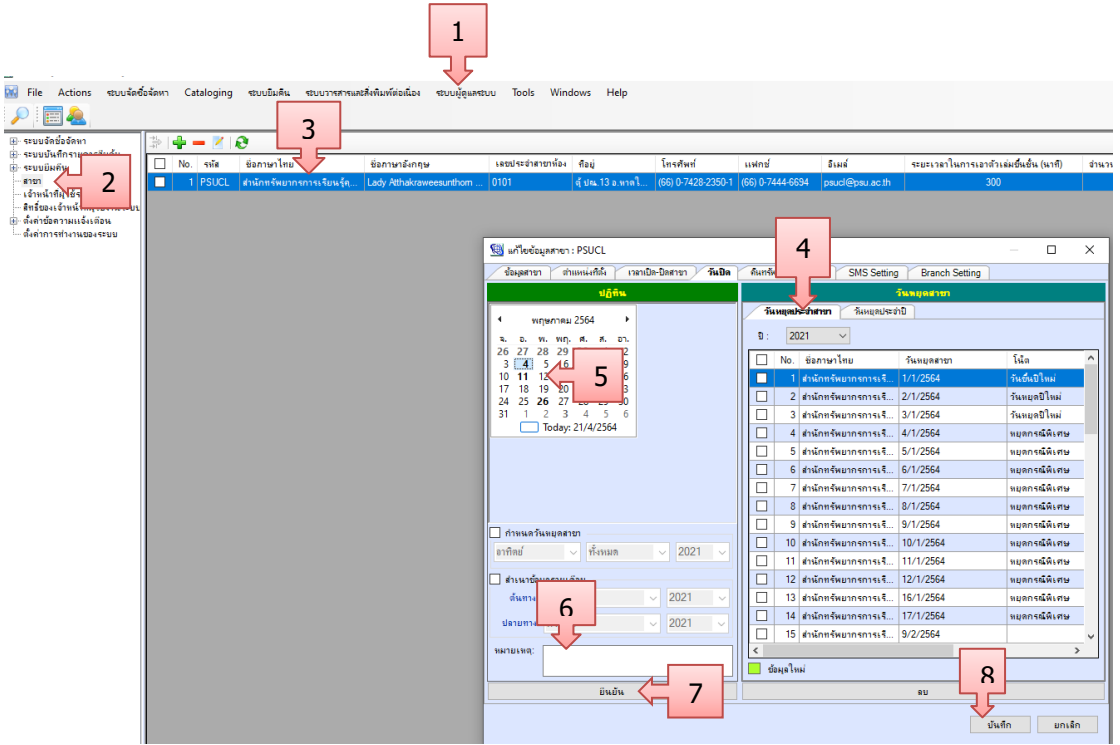

์ ภาพที่ 2 การเพิ่มข้อมูลวันหยุดทำการ

**หมายเหตุ** การกำหนดวันหยุด จะมีผลกับการคำนวณค่าปรับของผู้ใช้บริการ ต้องกำหนด ้วันหยุดล่วงหน้าก่อนถึงวันหยุด จึงจะมีผลกับการคำนวณค่าปรับ หากกำหนดหลังวันหยุดระบบจะไม่ ค ำนวณหนี้ย้อนหลังให้

## **3.3 การก าหนดสิทธิ์การยืม-คืนทรัพยากร**

การกำหนดสิทธิ์ในการใช้ทรัพยากรสารสนเทศจะแตกต่างกันตามประเภทสมาชิก เช่น นักศึกษา ปริญญำตรี อำจำรย์ เป็นต้น มีขั้นตอนดังนี้

- **1.** หน้ำจอหลัก ALIST คลิกเลือก **ระบบผู้ดูแลระบบ** และเลือก **ผู้ดูแลระบบ**
- 2. คลิกเลือก <del>ป</del>ี <mark>ระบบยิมกัน</mark>
- 3. คลิกเลือก **กฎประเภทสมาชิก**
- 4. เลือก นี**้ เ**พื่อเพิ่มข้อมูลประเภทสมาชิก ตามรายละเอียดดังนี้ -รหัส (Code) หมำยถึง ชื่อโค้ดที่ใช้สำหรับเลือกข้อมูลประเภทสมำชิก -ชื่อภำษำไทย (Thai Name) หมำยถึง กรอกชื่อประเภทสมำชิกภำษำไทย -ชื่อภำษำอังกฤษ (English Name) หมำยถึง กรอกชื่อประเภทสมำชิกภำษำอังกฤษ -หมำยเหตุ (Note) หมำยถึง กรอกข้อมูลหมำยเหตุเพิ่มเติม

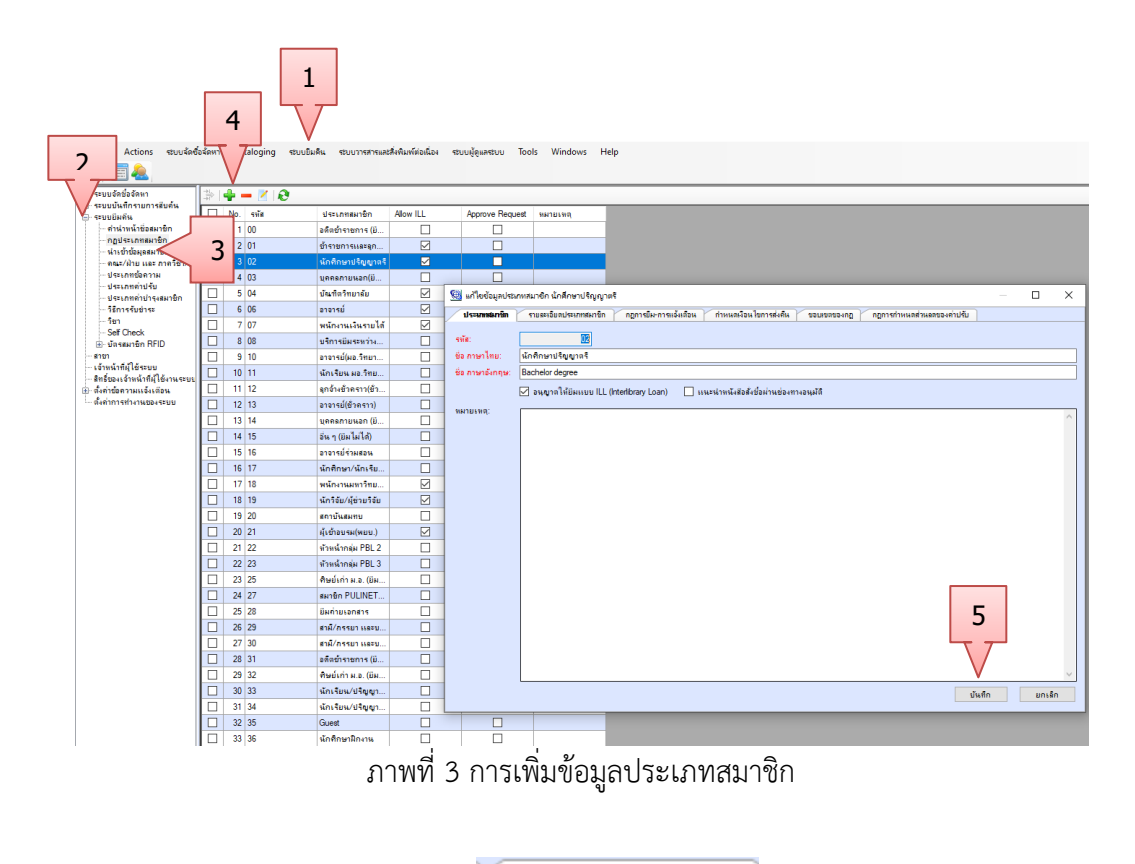

- รายฉะเอียดประเภทสมาชิก 5. กดบันทึกข้อมูล และเลือกแถบ
- 6. กรอกข้อมูลรายละเอียดประเภทสมาชิก เช่น ค่าดำเนินการ ค่าบำรุงสมาชิก เป็นต้น

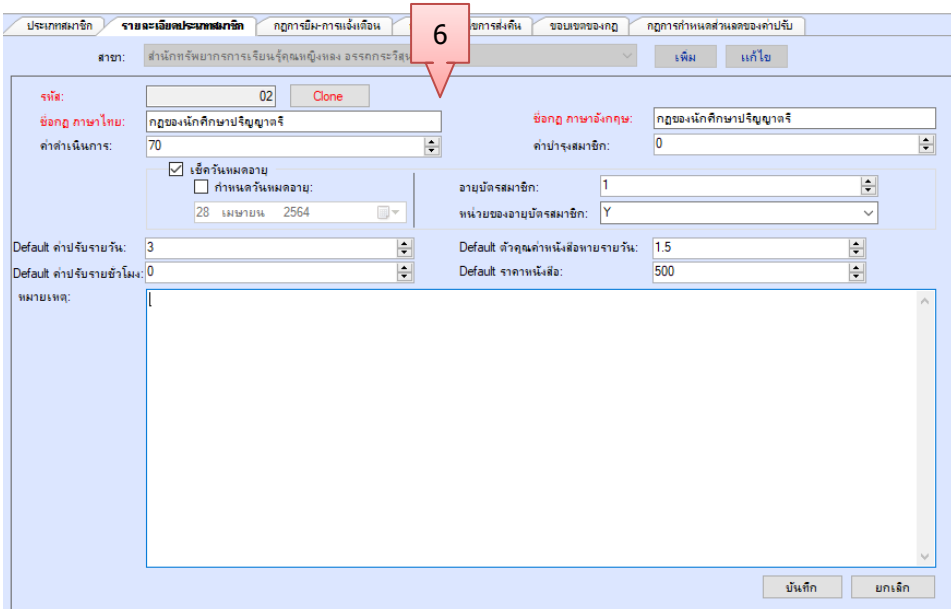

#### ภำพ รำยละเอียดประเภทสมำชิก

7. เลือก แถบ **ไกลการมีมากรเจ้มคือน** เพื่อตั้งค่ากฎของการยืมคืนตามประเภททรัพยากร ดังนี้

### ี่ 7.1 คลิกเลือกประเภททรัพยากรที่ต้องการสร้าง และคลิกปุ่ม **เพื่อ เพื่อ** เพื่อ เพิ่มกฎ ดังภำพ

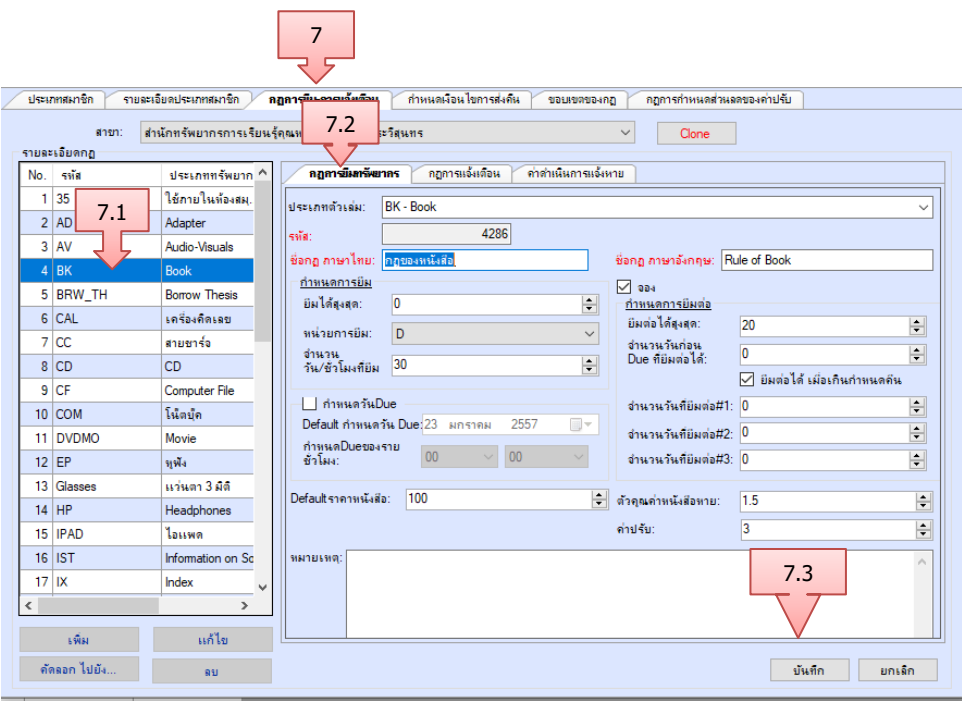

#### ภำพที่ 4 รำยละเอียดกฎกำรยืม

7.2 คลิกแท็บ <mark>เพื่อกรมีม<sub>ี</sub>กรัพยากร</mark><br>เพื่อกรอกข้อมูลรายละเอียดตามประเภทของ ทรัพยากร เช่น จำนวนของทรัพยากรที่สามารถยืมพร้อมกันได้สูงสุด จำนวนครั้งที่ ้อนุญาตให้ยืมต่อ จำนวนวันหรือจำนวนชั่วโมงที่ต้องการให้ยืม จำนวนวันที่ยืมต่อได้ เป็นต้น

7.3 เมื่อเพิ่มข้อมูลหรือแก้ไขข้อมูลเรียบร้อยแล้ว กดปุ่ม <mark>บ<sup>ันทึก</sup> ดั</mark>งภาพ

- 8. เลือกแถบ **เพื่อมะพานาคม เ**พื่อกำหนดให้สมาชิกไม่สามารถใช้บริการยืมคืนได้หากเกิน เงื่อนไข มีขั้นตอนดังนี้
	- 8.1 คลิกที่ แก้ไข เพื่อกำหนดเงื่อนไขการยืม เช่น ผู้ใช้บริการประเภทนักศึกษาปริญญา ตรี สำมำรถยืมหนังสือได้ แม้จะค้ำงส่งหนังสือหรือค้ำงค่ำปรับ แต่มีสิทธิ์ยืมหนังสือ ได้ไม่เกิน 15 เล่ม และต้องมำรับหนังสือที่จองไว้ภำยใน 3 วัน
	- 8.2 เมื่อแก้ไขข้อมูลกำรเพิ่มกฎกำรยืม คลิกปุ่ม **บันทึก** เพื่อบันทึกข้อมูล

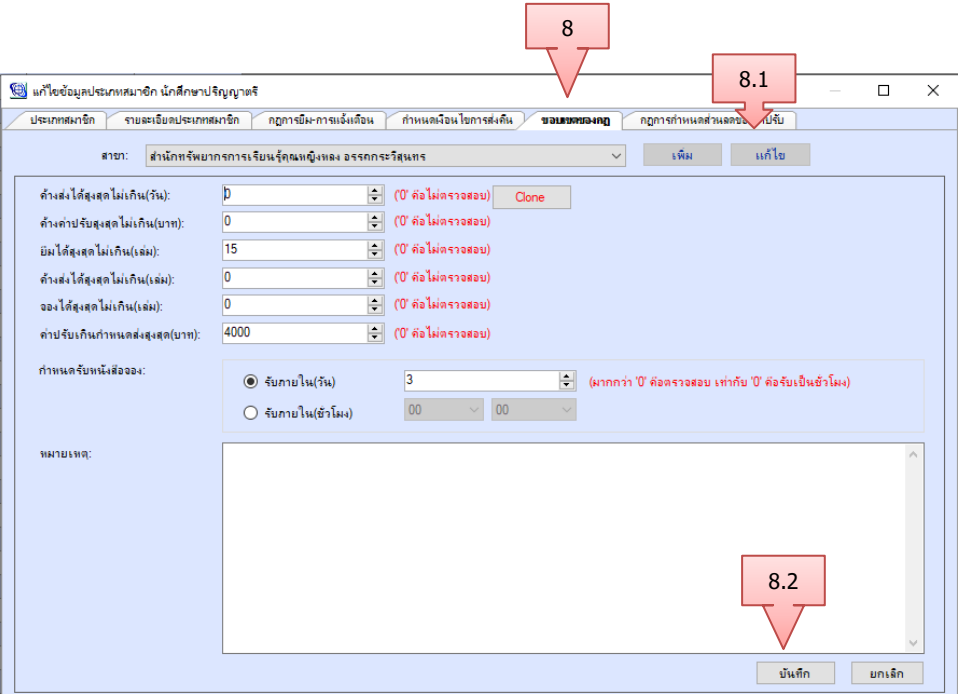

**ภาพที่ 5 การเพิ่มขอบเขตกฎการยืม**

#### **3.4 การก าหนดประเภทข้อความ**

ระบบจะมีกำรส่งข้อควำมแจ้งเตือนหรือแจ้งข่ำวสำรให้กับสมำชิกห้องสมุด โดยเจ้ำหน้ำที่ สำมำรถเพิ่มเติมข้อควำม ได้ดังนี้

- 1. เข้ำหน้ำจอหลัก ALIST คลิกที่ ระบบผู้ดูแลระบบ และเลือก ผู้ดูแลระบบ
- 2. เลือกระบบยืมคืน
- 3. เลือกประเภทข้อควำม
- 4. เลือก เพื่อเพิ่มข้อมูลประเภทข้อควำม
- 5. ป้อนรำยละเอียดตำม

| ALIST - [ตั้งค่าระบบ - ประเภทข้อคว<br><b>City</b><br>ระบบจัดชื่อจ่<br>Actions<br>$\overline{2}$ |        | 4   | ระบบยิมคิน<br>bqinq                    | ระบบวารสารและสิ่งพิมพ์ต่อเนื่อง | ระบบผัดแลระบบ            | <b>Tools</b>        | Windows | Help                      |                                    |                                     |                     |  |  |
|-------------------------------------------------------------------------------------------------|--------|-----|----------------------------------------|---------------------------------|--------------------------|---------------------|---------|---------------------------|------------------------------------|-------------------------------------|---------------------|--|--|
| ครองค์ทา<br>981<br>sa¶<br>⊿ีที่กรายการสืบค้น<br>Ŧ                                               |        | ♣   | $\boldsymbol{\Omega}$<br>×<br>$\equiv$ |                                 |                          |                     |         |                           |                                    |                                     |                     |  |  |
| ระบบยิมคืน                                                                                      | □      | No. | รทัส                                   | ชื่อภาษาไทย                     | ชื่อภาษาอังกฤษ           | อนญาตให้ยิม         |         | อนขาดให้เจ้าหน้าที่จัดการ | อนญาตให้จอง                        | หมายเหต                             |                     |  |  |
| ่ คำนำหน้าชื่อสมาชิก<br>กอประเภทสมาชิก<br>นำเข้าข้อมูลสมาชิก<br>คณะ/ฝ่าย และ ภาด                | □      |     | $1 \overline{27}$                      | จึมบัตรสมาชิก                   | จีมบัตรสมาชิก            | ☑                   |         | ☑                         | ☑                                  |                                     |                     |  |  |
|                                                                                                 | $\Box$ |     | 2 28                                   | บัตรทาย                         | ขัดรหาย                  | ☑                   |         | ☑                         | ☑                                  |                                     |                     |  |  |
|                                                                                                 |        |     | 3 30                                   | ลืมหพังไว้ที่คอมพิวเตอร์        | ลิมหพังไว้ที่คอมพิวเตอร์ | ☑                   |         | ☑                         | ☑                                  |                                     |                     |  |  |
| ประเภทข้อความ<br>ประเภทค่าปรับ                                                                  | 3      |     | 4 31                                   | ลืมบัตรครั้งที่                 | ดีผมัตรครั้งที่          | ☑                   |         | ☑                         | ☑                                  |                                     |                     |  |  |
| ประเภทค่าบำรงสมาชิก                                                                             | ㅁ      |     | 5 32                                   | ขอบาร์โค้ดรหัสสมาชิก .          | ขอบาร์โค้ดรหัสสมาชิก     | ☑                   |         | ☑                         | ☑                                  |                                     |                     |  |  |
| วิธีการรับชำระ                                                                                  | □      |     | 6 33                                   | หนังสือชำรด                     | หนังสือชำรด              | ☑                   |         | ☑                         | ☑                                  |                                     |                     |  |  |
| ริซา<br>Self Check                                                                              | ப      |     | 7 34                                   | หนังสือมีรอยโดนน้ำ              | หนังสือมีรอยโดนน้ำ       | ☑                   |         | ☑                         | $\checkmark$                       |                                     |                     |  |  |
| ill- บัตรสมาชิก RFID                                                                            | □      |     | 8 35                                   | หนังสือมีรอบชื่อเชียน           | หนังสือมีรอบข้อเขียน     | ☑                   | ☑       |                           | ☑                                  | 5                                   |                     |  |  |
| สาขา                                                                                            | п      |     | $9 \overline{36}$                      | นำอาหารและเครื่องดื่            | นำอาหารและเครื่องดื่     | $\overline{\vee}$   |         | $\checkmark$              | ☑                                  |                                     |                     |  |  |
| เจ้าหน้าที่ผู้ใช้ระบบ<br>สิทธิ์ของเจ้าหน้าที่ผู้ใช้งานระบบ                                      | □      |     | 10 37                                  | นำอาหารและเครื่องดี่.           | นำอาหารและเครื่องดื่     | ☑                   |         |                           | ีซึ่ง แก้ไขข้อมลประเภทข้อความ : CV |                                     | $\Box$<br>$\times$  |  |  |
| ตั้งค่าข้อความเเจ้งเตือน                                                                        | п      |     | 11 38                                  | นำอาหารและเครื่องดื่            | นำอาหารและเครื่องดื่     | $\overline{\vee}$   |         |                           |                                    |                                     |                     |  |  |
| ตั้งค่าการทำงานของระบบ                                                                          | П      |     | 12 39                                  | แต่งกายไม่สภาพ ครั้ง            | แต่งกายไม่สภาพ ครั้ง     | ☑                   |         |                           | $s$ พัฒ $\therefore$ CV            |                                     |                     |  |  |
|                                                                                                 | п      |     | 13 40                                  | เมต่งกายไม่สภาพ ครั้ง           | แต่งกายไม่สภาพ ครั้ง     | ☑                   |         |                           |                                    |                                     |                     |  |  |
|                                                                                                 | П      |     | $14 \mid 41$                           | แต่งกายไม่สภาพ ครั้ง            | แต่งกายไม่สภาพ ครั้ง     | $\nabla$            |         | ชื่อภาษาไทย               |                                    | ด่าทำสำเนาส่อโสตทัศน์               |                     |  |  |
|                                                                                                 | п      |     | 15 44                                  | รับกงผ้าใส่หนังสือ              | รับกงผ้าใส่หนังสือ       | ☑                   |         | ชื่อภาษาอังกฤษ :          |                                    | Copy Video                          |                     |  |  |
|                                                                                                 | П      |     | 16 46                                  | ค่าบัตร RFID                    | ค่าบัตร RFID             | П                   |         |                           |                                    |                                     |                     |  |  |
|                                                                                                 | □      |     | $17$ BB                                | ชื่อหนังสือมาคืน                | <b>Buy Book</b>          | ☑                   |         |                           |                                    | __ อนุญาตให้เจ้าหน้าที่จัดการรายการ |                     |  |  |
|                                                                                                 | □      |     | $18$ BD                                | คืนทางตู้ ค้างค่าปรับ           | Book drop, have fine     | ☑                   |         |                           | $\boxdot$ อนุญาตให้ยิม             |                                     | $\Box$ อนุญาตให้ออง |  |  |
|                                                                                                 | п      |     | $19$ BH                                | อองสือไว้                       | <b>Being Hold</b>        | ☑                   |         | หมายเหตุ                  |                                    |                                     |                     |  |  |
|                                                                                                 | □      |     | $20$ CC                                | ติดต่อเคาน์เตอร์ยิม-คืน         | <b>Contact Counter</b>   | ☑                   |         |                           |                                    |                                     |                     |  |  |
|                                                                                                 | П      |     | 21 CH                                  | แจ้งยกเลิกการจอง                | แจ้งยกเลิกการจอง         | ☑                   |         |                           |                                    |                                     |                     |  |  |
|                                                                                                 | П      |     | $22$ CI                                | ยกเลิกการยืม ILL                | Cancel ILL               | ☑                   |         |                           |                                    |                                     | 6                   |  |  |
|                                                                                                 | п      |     | $23$ CV                                | ค่าทำสาเนาสื่อโสตทัศน์          | Copy Video               | ☑                   |         |                           |                                    |                                     |                     |  |  |
|                                                                                                 |        |     | 24 DC                                  | ค่าปรับสื่อชำรด                 | Decay                    | ☑                   |         |                           |                                    |                                     |                     |  |  |
|                                                                                                 |        |     | 25 ER                                  | ทอริต                           | ทุจริต                   | $\Box$              |         |                           |                                    |                                     | บันทึก<br>ยกเล็ก    |  |  |
|                                                                                                 |        |     | 26 FI                                  | ค่าปรับดินสาย                   | Fine                     | ☑                   |         | <b>College Street</b>     |                                    |                                     |                     |  |  |
|                                                                                                 |        |     | $27$ FL                                | ค่าปรับหนังสือหาย               | <b>Fine Lost</b>         | $\overline{\smile}$ |         | П                         | $\checkmark$                       |                                     |                     |  |  |
|                                                                                                 |        |     |                                        | ٠                               | Ŧ.<br>$\sim$             |                     |         |                           |                                    |                                     |                     |  |  |

ภำพที่ 6 กำรเพิ่มข้อมูลประเภทข้อควำม

## **3.5 การก าหนดประเภทหนี้สิน**

ระบบจะแสดงค่าปรับเกินกำหนดส่ง ค่าปรับทรัพยากรหาย หรือค่าใช้จ่ายอื่นๆ ในรูปแบบ หนี้สิน โดยหนี้สินเหล่านี้เจ้าหน้าที่สามารถเพิ่ม ลบ หรือแก้ไขหนี้สินให้เป็นไปตามประกาศของสำนัก ฯ โดยมีขั้นตอนดังนี้

- 1. หน้ำจอหลัก ALIST คลิกที่ ระบบผู้ดูแลระบบ และเลือก ผู้ดูแลระบบ
- 2. เลือกระบบยืมคืน
- 3. เลือกประเภทค่ำปรับ
- 4. เลือก <sup>เ</sup>พื่อเพิ่มข้อมูลประเภทค่าปรับ
- 5. ป้อนรำยละเอียด ดังภำพที่ 7 กำรตั้งค่ำหนี้สิน
- 6. บันทึกข้อมูล

| W ALIST - [ตั้งค่าระบบ - ประเภทค่าปรับ]                      |        |                |              |                                               | ı                                              |                                                       |                 |        |                    |  |  |
|--------------------------------------------------------------|--------|----------------|--------------|-----------------------------------------------|------------------------------------------------|-------------------------------------------------------|-----------------|--------|--------------------|--|--|
| ระบบจัดข้อจัด<br><b>File</b><br>Actions<br>m                 |        | $\overline{4}$ | bloging      | ระบบวารสารและสิ่งพิมพ์ต่อเนื่อง<br>ระบบยืมคืน | ระบบผัดแลระบบ                                  | <b>Tools</b>                                          | Windows<br>Help |        |                    |  |  |
|                                                              |        |                |              |                                               |                                                |                                                       |                 |        |                    |  |  |
| لیک<br>2                                                     |        |                |              |                                               |                                                |                                                       |                 |        |                    |  |  |
| ้ <del>เจทช์</del> ออัดหา<br>⊞่ รั้∖⊿บันทึกรายการสับค้น      |        |                |              | ø                                             |                                                |                                                       |                 |        |                    |  |  |
| ⊟่⊢ระบบยืมคืน                                                |        | No.            | 5318         | ชื่อภาษาไทย                                   | ชื่อภาษาอังกฤษ                                 | อนญาตให้เจ้า                                          | หมายเหต         |        |                    |  |  |
| - คำนำหน้าชื่อสมาชิก                                         |        |                | 1 01         | ค่าบริการท้องประชม                            | ค่าบริการท้องประชม                             | □                                                     |                 |        |                    |  |  |
| เซ็ก<br>ារ្យា<br>ำชิก<br>-นำ                                 | П      |                | 2 02         | ค่าเช่าสถานที่                                | ค่าเช่าสถานที่                                 | П                                                     |                 |        |                    |  |  |
| 3<br>ภาควิชา/เม<br><b>nal</b>                                | П      |                | 3 03         | ค่าเข้าใช้บริการท้องสมด                       | ค่าเข้าใช้บริการห้องสมด                        | П                                                     |                 |        |                    |  |  |
| ประเภา ดาวผ                                                  | П      |                | 4 04         | ค่าถ่ายสำเนาเอกสาร ระหว่าง                    | ค่าถ่ายสำเนาเอกสาร ระหว่าง                     | П                                                     |                 |        |                    |  |  |
| ประเภททาปรับ<br>ประเภทค่าบำรงสมาชิก                          |        |                | 5 05         | ค่าสำเนาสี่อโสดทัศน์                          | ด่าสำเนาสิ่จโสตทัศน์                           | П                                                     |                 |        |                    |  |  |
| วิธีการรับชำระ                                               | П      |                | 6 06         | ชดใช้ค่าวัสดุทางการศึกษา                      | ชดใช้ค่าวัสดุทางการศึกษา                       | П                                                     |                 |        |                    |  |  |
| - วิชา<br>- Self Check                                       | П      |                | 7 07         | ค่าประกันสมาชิกท้องสมด                        | ค่าประกันสมาชิกท้องสมด                         | $\checkmark$                                          |                 |        |                    |  |  |
| ⊞-ขัดรสมาชิก RFID                                            |        |                | 8 08         | ค่าพิมพ์ผลการสืบค้นข้อมูล                     | ค่าพิมพ์ผลการสืบค้นข้อมูล                      | ☑                                                     |                 |        |                    |  |  |
| สาขา                                                         |        |                | 9 09         | ค่าปรับวัสดุการศึกษาเกินกำ                    | ค่าปรับวัสดการศึกษาเกินกำ                      | П                                                     | 5               |        |                    |  |  |
| - เจ้าหน้าที่ผู้ใช้ระบบ<br>สิทธิ์ของเจ้าหน้าที่ผู้ใช้งานระบบ | □      |                | 10 10        | ค่าบำรงสมาชิกบุคคลภายนอก                      | <sup>ชี</sup> ่∰ี แก้ไขข้อมลประเภทค่าปรับ : 08 |                                                       |                 |        | $\Box$<br>$\times$ |  |  |
| ⊞่∼ ตั้งค่าข้อความเเจ้งเตือน                                 | □      |                | 11 11        | ค่า ISBN                                      |                                                |                                                       |                 |        |                    |  |  |
| ตั้งค่าการทำงานของระบบ                                       |        |                | 12 12        | ค่าบัตรสมาชิกชำรดหรือหาย                      | รหัส :<br> 08                                  |                                                       |                 |        |                    |  |  |
|                                                              |        |                | 13 13        | ค่าดำเนินการจากสื่อหาย                        |                                                | ด่าพิมพ์ผลการสับดันข้อมล<br>ค่าพิมพ์มลการสับค้นข้อมูล |                 |        |                    |  |  |
|                                                              |        |                | 14 14        | ค่าปรับทรัพยากรทาย (เพิ่มโ                    | ชื่อภาษาไทย :                                  |                                                       |                 |        |                    |  |  |
|                                                              |        |                | $15 \,   27$ | ค่าดำเนินการกญแจทาย                           | ชื่อภาษาอังกฤษ :                               |                                                       |                 |        |                    |  |  |
|                                                              | □      |                | 16 28        | ต่าสมาชิก PULINET                             |                                                |                                                       |                 |        |                    |  |  |
|                                                              | □      |                | 17 29        | ด่ายัตรสมาชิก RFID                            |                                                | $\boxdot$ อนญาตให้เจ้าหน้าที่จัดการรายการ             |                 |        |                    |  |  |
|                                                              | П      |                | 18 30        | ค่าปรับคืนกญนจห้อง study r                    | милавмя:                                       |                                                       |                 |        |                    |  |  |
|                                                              | □      |                | 19 31        | ค่าประกันศิษย์เก่า ม.อ. ยิมไ.                 |                                                |                                                       |                 |        |                    |  |  |
|                                                              | □      |                | 20 32        | ค่าพิมพ์บาร์โค้ดรหัสสมาชิกท้                  |                                                |                                                       |                 |        |                    |  |  |
|                                                              | П      |                | 21 99        | อีน ๆ                                         |                                                |                                                       |                 |        |                    |  |  |
|                                                              | □      |                | $22$ AC      | เพิ่มเงินบัญชีเงินฝาก                         |                                                |                                                       |                 | 6      |                    |  |  |
|                                                              | □      |                | $23$ CA      | ปิดบัญชี                                      |                                                |                                                       |                 |        |                    |  |  |
|                                                              | $\Box$ |                | $24$ CU      | อื่นๆ                                         |                                                |                                                       |                 |        |                    |  |  |
|                                                              |        |                | $25$ DD      | ลดหย่อนค่าปรับ                                |                                                |                                                       |                 | บันทึก | ยกเล็ก             |  |  |
|                                                              | $\Box$ |                | 26 DM        | ค่าปรับทรัพยากรชำรด                           | <b>Reini Damayo</b>                            | الكا                                                  |                 |        |                    |  |  |
|                                                              |        |                | $27$ LO      | ค่าปรับทรัพยากรทาย                            | Lost Item                                      | П                                                     |                 |        |                    |  |  |
|                                                              |        |                | 28 MF        | ค่าบำรงรักษาสมาชิก                            | Membership Fee                                 | П                                                     |                 |        |                    |  |  |
|                                                              |        |                | 29 MN        | ค่าธรรมเนียม                                  | ManageFee                                      | $\checkmark$                                          |                 |        |                    |  |  |
|                                                              |        |                |              |                                               | $\frac{27}{100}$<br>بع                         |                                                       |                 |        |                    |  |  |

ภำพที่ 7 กำรตั้งค่ำหนี้สิน

#### **3.6 การก าหนดประเภทค่าบ ารุงสมาชิก**

นักศึกษำ อำจำรย์ และบุคลำกรของมหำวิทยำลัยสงขลำนครินทร์ จะเป็นสมำชิกห้องสมุด โดยอัตโนมัติ สำหรับประชาชนทั่วไปหากจะยืมทรัพยากรสารสนเทศจะต้องสมัครสมาชิกห้องสมุด โดยชำระค่าบำรุงห้องสมุด และประกันทรัพยากรสารสนเทศ ตามอัตราที่ห้องสมุดกำหนด ซึ่ง ปฏิบัติงำนต้องเพิ่มข้อมูลหรือแก้ไขข้อมูลประเภทค่ำบ ำรุงสมำชิก ตำมขั้นตอนดังนี้

- 1. เข้ำหน้ำจอหลัก ALIST คลิกที่ ระบบผู้ดูแลระบบ และเลือก ผู้ดูแลระบบ
- 2. เลือกระบบยืมคืน
- 3. เลือกประเภทค่าบำรุงสมาชิก
- 4. เลือก �� เพื่อเพิ่มข้อมูลอัตราค่าบำรุงสมาชิก
- 5. ป้อนรายละเอียดตาม ภาพที่ 8 การตั้งค่าบำรุงสมาชิก
- 6. บันทึกข้อมูล

| W ALIST - [ตั้งค่าระบบ - ประเภทค่าบำร<br>ระบบจัดซื้อจัด<br><b>File Actions</b><br>$\overline{2}$ | 4      | lloging  | ระบบวารสารและสิ่งพิมพ์ต่อเนื่อง<br>ระบบยิ่มดิน                            |                                                                                             | T<br>ระบบผัดแลระบบ<br><b>Tools</b>                  | Windows<br>Help     |                                        |          |  |  |
|--------------------------------------------------------------------------------------------------|--------|----------|---------------------------------------------------------------------------|---------------------------------------------------------------------------------------------|-----------------------------------------------------|---------------------|----------------------------------------|----------|--|--|
| คชื่อจัดหา<br><b>E-115</b>                                                                       |        | 78       |                                                                           |                                                                                             |                                                     |                     |                                        |          |  |  |
| ⊟่⊹ระบบยืมคืน                                                                                    |        | No. svia | ชื่อภาษาไทย                                                               | ชื่อภาษาอังกฤษ<br>ค่าขำรงสมาชิกอดีตข้าราชการ (ยิมได้)   ค่าขำรงสมาชิกอดีตข้าราชการ (ยิมได้) |                                                     | จัตราค่าข่ารงสมาชิก | หมายเหตุ                               |          |  |  |
| คำนำหน้าชื่อสมาชิก                                                                               |        | 1 01     |                                                                           |                                                                                             |                                                     | 500                 |                                        |          |  |  |
| กฎป<br>นำเป                                                                                      |        | 2 02     | ค่าบำรงสมาชิกอดีตข้าราชการ (ยิมไ                                          |                                                                                             | ค่าปารงสมาชิกอดีตข้าราชการ (ยิมไ                    | 300                 | 5                                      |          |  |  |
| 3<br>∎ดวิชา/เม<br>naus.                                                                          | П      | 3 03     | ค่าบำรุงสมาชิกนักเรียน/ปริญญาตรี                                          |                                                                                             | ค่าบำรุงสมาชิกนักเรียน/ปริญญาตรี                    | 300                 |                                        |          |  |  |
| ประเภทน<br><b>FTN</b><br>ประเภทคิ 4บ                                                             | П      | 4 04     | ่ ค่าปารงสมาชิกบดคลภายนอก (ยิมได้)   ค่าปารงสมาชิกบดคลภายนอกทั่วไป    500 |                                                                                             |                                                     |                     |                                        |          |  |  |
| ประเภทด่ายำรงสมาชิก                                                                              |        | 5 05     | ค่าบำรงสมาชิกประเภทนักเรียน /ป                                            | ค่าบำรงสมาชิกปโ                                                                             | <sup>(ส</sup> ู่) แก้ไขข้อมลอัตราค่าบำรงสมาชิก : 04 |                     | $\Box$                                 | $\times$ |  |  |
| วิธีการรับชำระ                                                                                   | П      | 6 06     | ค่าบำรงสมาชิก สามิ/กรรยา หรือบต                                           | ค่าบำรงสมาชิก                                                                               |                                                     |                     |                                        |          |  |  |
| วิชา<br><b>Self Check</b>                                                                        | ш      | 7 07     | อื่น ๆ                                                                    | อินา                                                                                        |                                                     |                     |                                        |          |  |  |
| ⊕ ขัดรสมาชิก RFID                                                                                | □      | 8 08     | ค่าบำรงสมาชิกบุคคลภายนอกทั่วไป                                            | ค่าบำรงสมาชิกบ                                                                              |                                                     | รหัส :<br> 04       |                                        |          |  |  |
| สาขา<br>เจ้าหน้าที่ผ้ใช้ระบบ                                                                     | □      | 9 09     | ค่าบำรงสมาชิกศิษย์เก่า ม.อ. (ยิมได้)                                      | ค่าบำรงสมาชิกที่                                                                            | ชื่อภาษาไทย :                                       |                     | ่ ค่าบำรงสมาชิกบุคคลภายนอก (ยิมได้)    |          |  |  |
| สิทธิ์ของเจ้าหน้าที่ผู้ใช้งานระบบ                                                                | $\Box$ | 10 10    | ค่าขำรงสมาชิกศิษย์เก่า ม.อ. (ยิมไม่                                       | ค่าบำรงสมาชิกที่                                                                            |                                                     |                     |                                        |          |  |  |
| ตั้งค่าข้อความเเจ้งเตือน<br>Ėŀ                                                                   | П      | 11 11    | ค่าขำรงสมาชิกพระภักษ/สามเตร (                                             | ค่าบำรงสมาชิกพ                                                                              | ชื่อภาษาอังกฤษ :                                    |                     | ค่าบำรงสมาชิกบดดลภายนอกทั่วไป (ยิมได้) |          |  |  |
| ตั้งค่าการทำงานของระบบ                                                                           | П      | 12 14    | ้ค่าขำรงสมาชิก สามี/ภรรยา หรือบต                                          | ด่ายำรุงสมาชิก ส                                                                            | จัตราด่าบำรงสมาชิก :                                | 500                 |                                        |          |  |  |
|                                                                                                  | П      | 13 15    | ค่าขำรงสมาชิกขอคลภายนอก (สันติ                                            | ค่าบำรงสมาชิกบ                                                                              |                                                     |                     |                                        |          |  |  |
|                                                                                                  |        |          | ٠                                                                         | $\overline{\mathbf{v}}$                                                                     |                                                     | <b>ИНТВЕНЯ:</b>     | 6<br>บันทึก                            | ยกเล็ก   |  |  |

ภำพที่ 8 กำรตั้งค่ำบ ำรุงสมำชิก

#### **3.7 ก าหนดสิทธิ์การใช้งานของเจ้าหน้าที่**

การจัดข้อมูลสิทธิ์การใช้งานของเจ้าหน้าที่จะแบ่งตามภาระหน้าที่ความรับผิดชอบงานประจำ ของแต่ละคน ซึ่งมีขั้นตอนดังนี้

- 1. หน้ำจอหลัก ALIST คลิกที่ ระบบผู้ดูแลระบบ และเลือก ผู้ดูแลระบบ
- 2. เลือก เจ้าหน้าที่ผู้ใช้งานระบบ ซึ่งปุ่มกำหนดสิทธิ์เจ้าหน้าที่ ประกอบด้วยปุ่ม **นี้** ใช้ สาหรับเพิ่มข้อมูลสิทธิของเจ้าหน้าที่ "ใช้สำหรับลบข้อมูลสิทธิ์ของเจ้าหน้าที่  $\overline{\mathbb{Z}}$  ใช้ สำหรับแก้ไขข้อมูลสิทธิ์ของเจ้าหน้าที่ และ  $\mathbf{R}$  ใช้สำหรับรีเฟรชสิทธิ์ของเจ้าหน้าที่
- 3. หำกต้องกำรแก้ไขข้อมูล ดับเบิ้ลคลิก ที่ชื่อของเจ้ำหน้ำที่
- 4. คลิกเลือกสิทธิ์ในส่วนของบทบาท โดยเช็ค ⊠ เพื่อกำหนดให้เจ้าหน้าที่ปฏิบัติงานใน ฐำนะเจ้ำหน้ำที่โมดูลอะไรบ้ำง

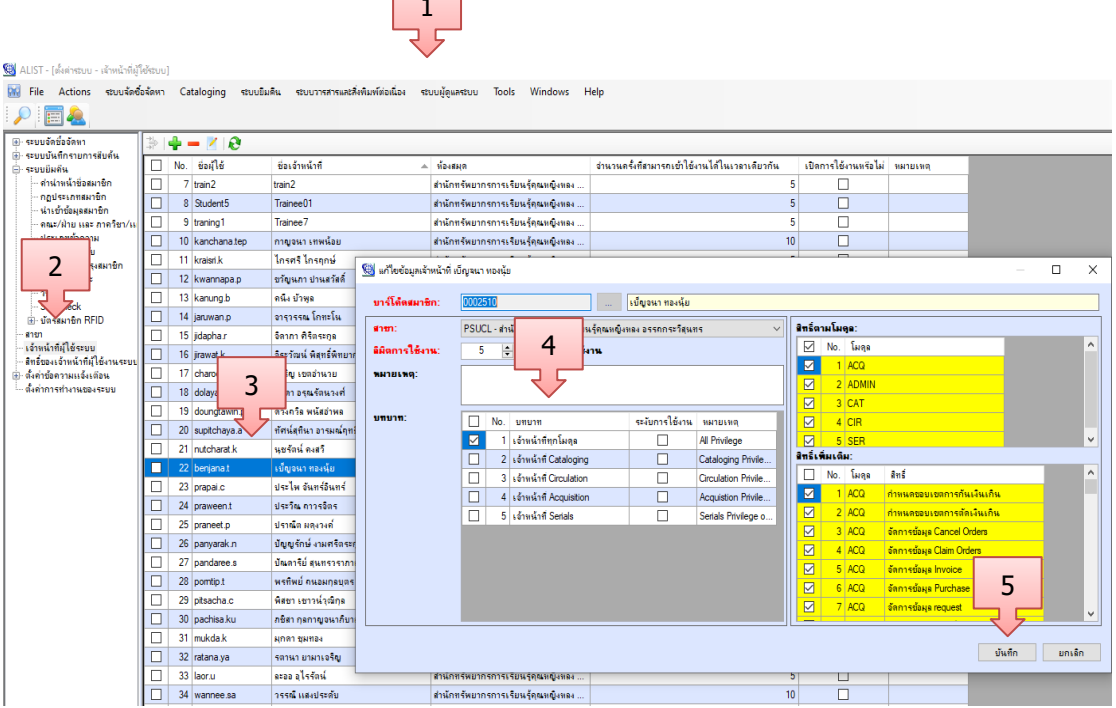

1

ภำพที่ 9 กำรเลือกสิทธิ์ให้กับเจ้ำหน้ำที่

#### **3.8 การสร้าง Review File**

การสร้าง Review File ให้เลือกเมนู System Admin - -> Review File ซึ่งแบ่งการทำงาน เป็น 3 หน้ำจอหลัก ดังนี้ 1) Review File List : แท็บแสดงรำยกำรไฟล์ที่ผู้ใช้ได้ค้นหำไว้แล้วและ บันทึกเก็บไว้ 2) Create Review File : แท็บแสดงการกำหนดเงื่อนไขที่ใช้ค้นหาข้อมูล 3) Preview Review File : แท็บแสดงผลการค้นหาตามเงื่อนไขที่ผู้ใช้ระบุ และทำการสร้างไฟล์ในการค้นหา ซึ่ง กำรสร้ำง Review File ของระบบยืมคืน มีขั้นตอนดังนี้

1. เลือกแท็บเมนู **สร้างรีวิวไฟล์**และเลือก **ประเภทข้อมูลที่ต้องการ** เช่น ต้องกำรดูข้อมูล นักศึกษาปริญญาตรีที่มีหนี้สินกับห้องสมุด จำนวนเงินมากกว่า 100

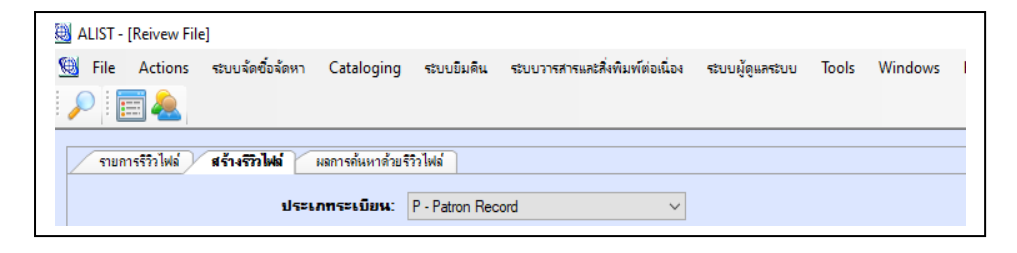

2. เลือก <sup>เ</sup>พื่อกำหนดเงื่อนไขที่ต้องการ

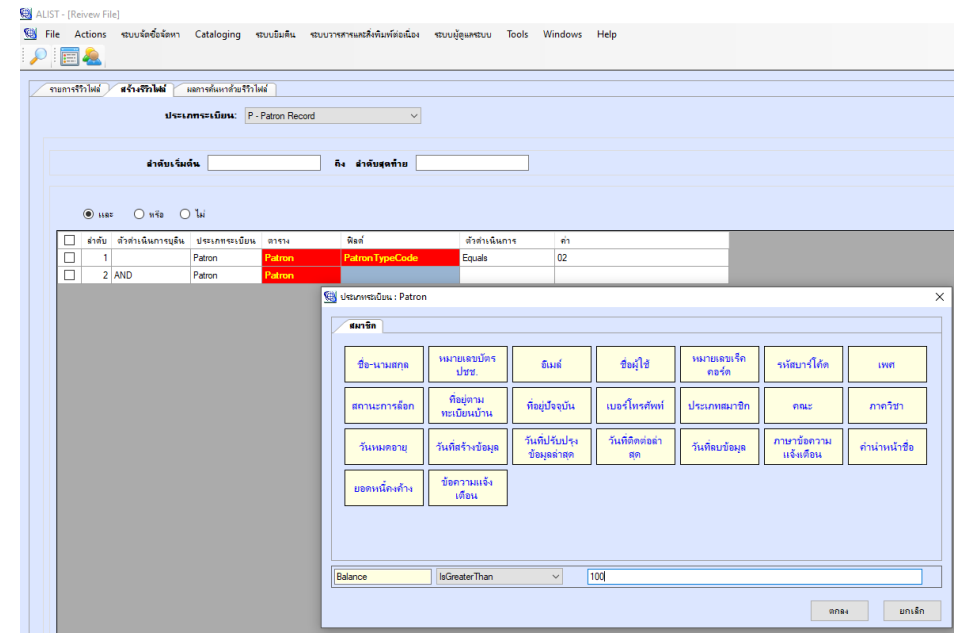

3. เมื่อกำหนดเงื่อนไขการค้นหาเรียบร้อยแล้วกดปุ่ม \*\*\*\* ระบบจะแสดงข้อมูลในหน้าจอ ของแท็บ Preview Review File ดังภำพ

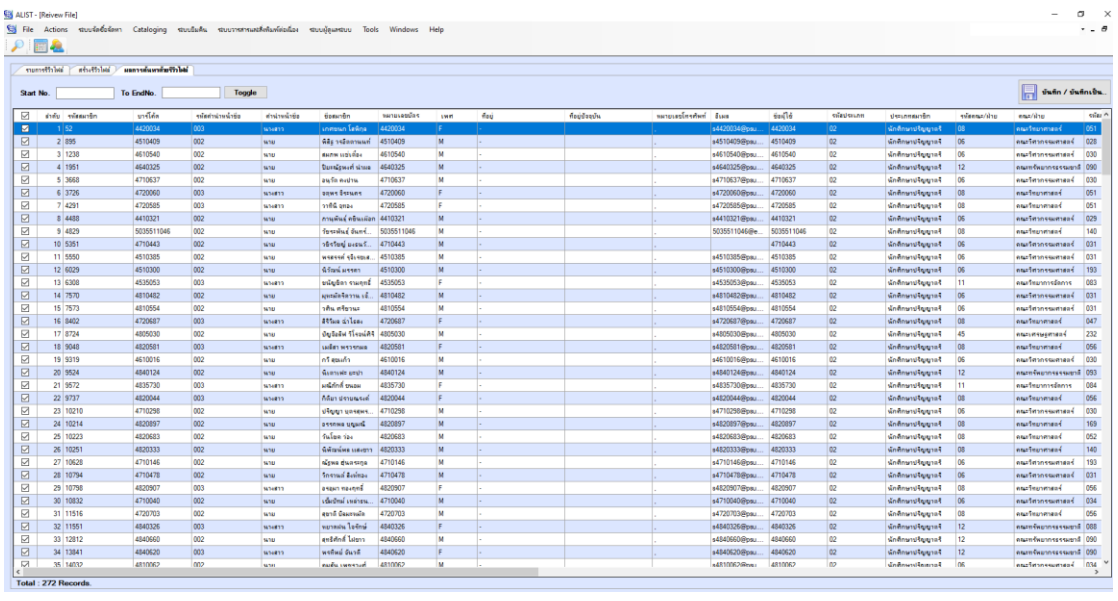

- 4. เลือกข้อมูลโดยคลิก หน้ำข้อมูลที่ต้องกำร และคลิกปุ่ม
- 5. ระบุชื่อ File แล้วกดปุ่ม บันทึก

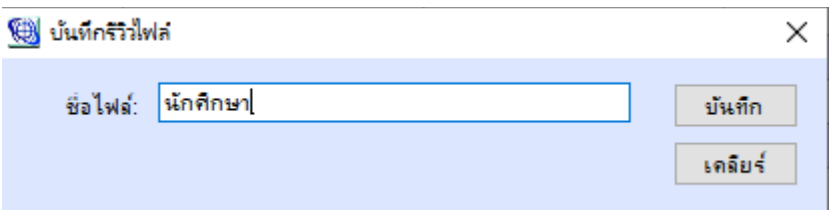

**หมายเหตุ**เมื่อบันทึกไฟล์เรียบร้อย ชื่อไฟล์ก็จะปรำกฏในหน้ำ Review File List หำกไม่ ปรำกฏให้กดปุ่ม อีกครั้ง

#### **ขั้นตอนที่ 4 ทดสอบและตรวจสอบความถูกต้อง**

เมื่อตั้งค่ำในระบบตำมขั้นตอนที่ 3 เรียบร้อยแล้ว ผู้ปฏิบัติงำนจะต้องทดสอบควำมถูกต้องของ ระบบทุกครั้ง

**ขั้นตอนที่ 5** แจ้งผู้ปฏิบัติงำน

หำกมีกำรเปลี่ยนแปลงหรือแก้ไขแนวปฏิบัติงำนบริกำรยืมคืน หัวหน้ำฝ่ำยบริกำรฯ จะแจ้ง ผู้ปฏิบัติงานผ่านช่องทางการประชุมบุคลากร อีเมล์ และทางไลน์ของสำนักฯ

#### **ขั้นตอนที่ 6** แจ้งผู้ใช้บริกำร

ส ำนักฯ จะประชำสัมพันธ์ให้ผู้ใช้บริกำรรับทรำบแนวปฏิบัติ และระเบียบกำรใช้ห้องสมุด ผ่านช่องทางต่าง ๆ เช่น เว็บไซต์ เฟซบุ๊ก และไลน์ของสำนักฯ เป็นต้น

#### **ขั้นตอนที่ 7** ให้บริกำรยืมคืน

ผู้ปฏิบัติงำนบริกำรยืมคืนต้องปฏิบัติงำนเป็นไปในทิศทำงเดียวกันตำมนโยบำยและประกำศ ของสำนักฯ

#### **3. ปัญหาอุปสรรคในการปฏิบัติงานและแนวทางในการแก้ไข**

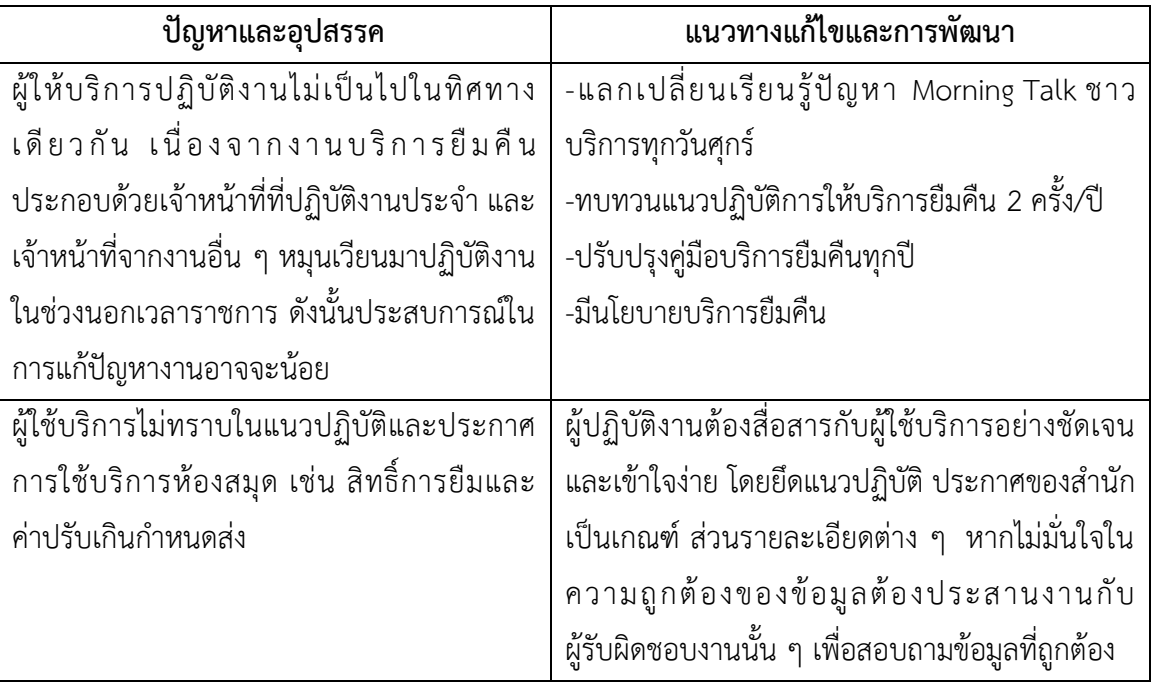

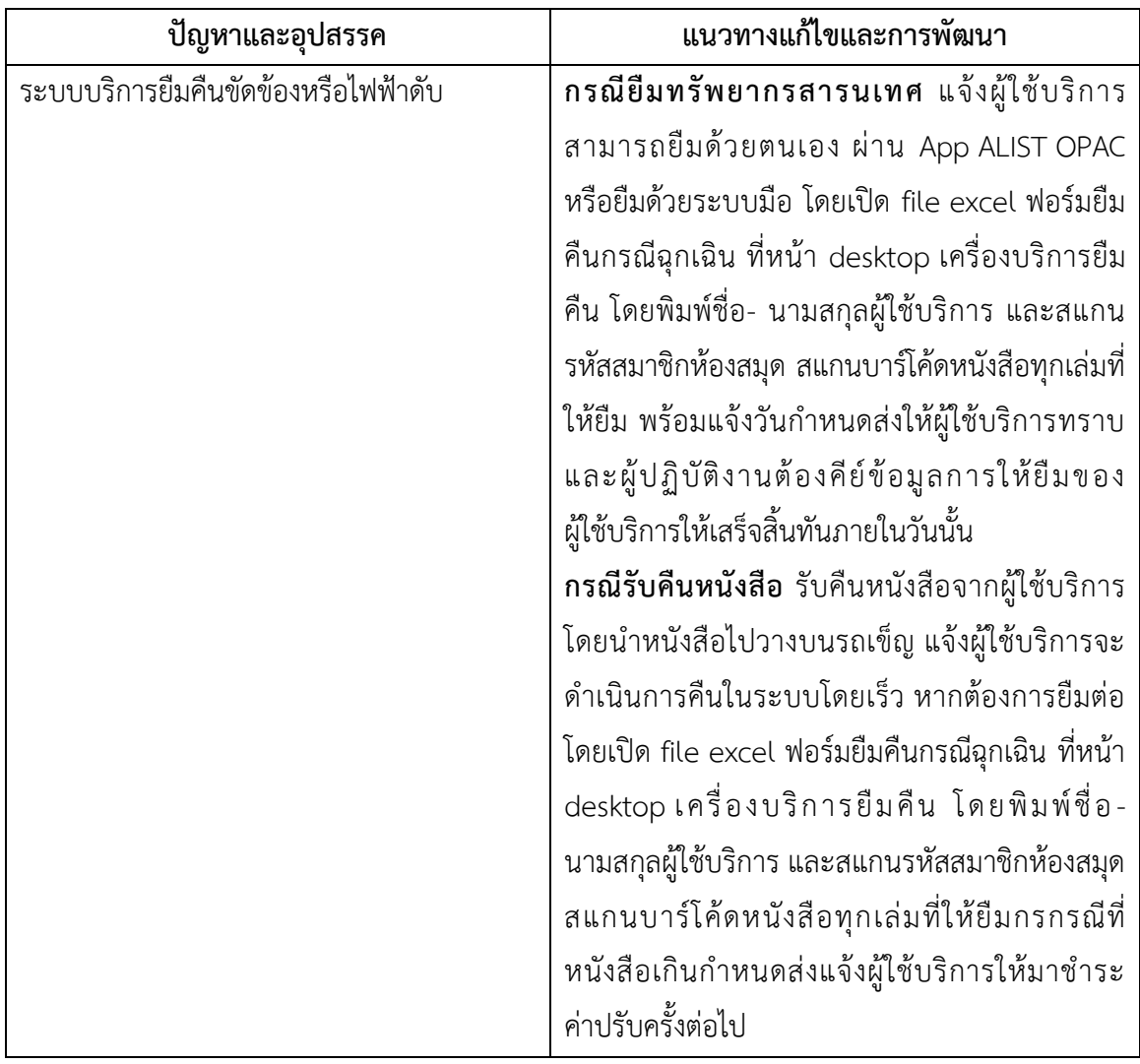